# Fcom.app first login manual.

1. Open web address fcom.app and click *zapomniałem hasła (I forgot password).*

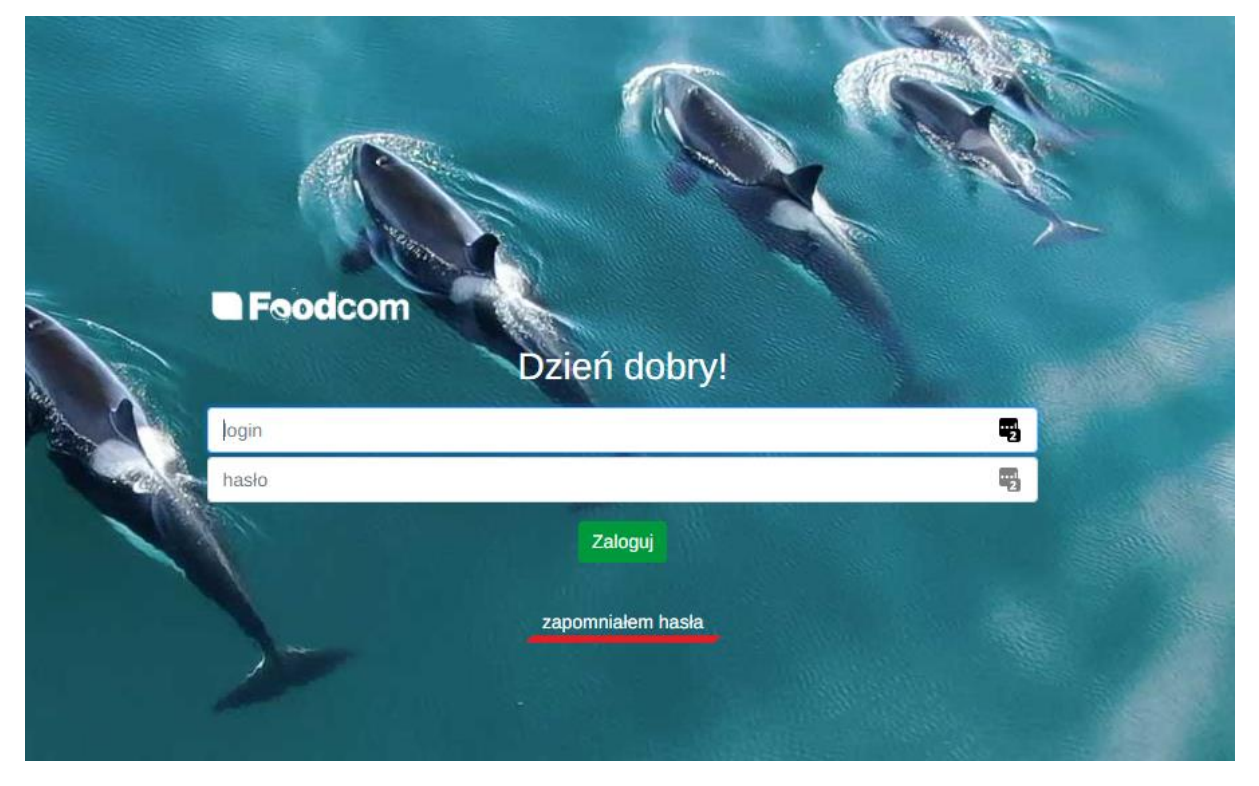

2. Then please enter your business email and click *Wyślij (Send)*. A link to set a new password will be sent to the e-mail address provided.

# **B**Foodcom

## Odzyskiwanie hasła

Email

Wprowadź swój adres email na który zostanie przesłany link do zmiany hasła.

#### Wyślij

3. There will be an information on screen which confirms that password change proces has started.

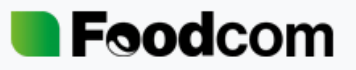

Wysłano wiadomość zawierającą link do zresetowania Twojego hasła. Ten link wygaśnie za 2 godziny.

Jeżeli nie widzisz tej wiadomości w swojej skrzynce odbiorczej sprawdź katalog SPAM lub spróbuj ponownie.

4. Next, please click the link in the e-mail received.

### Zmiana hasła fcom.app

Reset hasła Foodcom <admin@appthea.pl> **RH** Do Przemek Jaros

# Witaj!

Aby zresetować swoje hasło wejdź w poniższy link.

http://localhost:8000/reset-password/reset/Q2aI8fuLPVe33Au3OIZpJzUjD850HNp8jNsCrYNX

Ten link wygaśnie za 2 godziny.

Miłego dnia!

5. The reset password form will open in which you must enter and repeat a new password. The minimum password length is 8 characters.

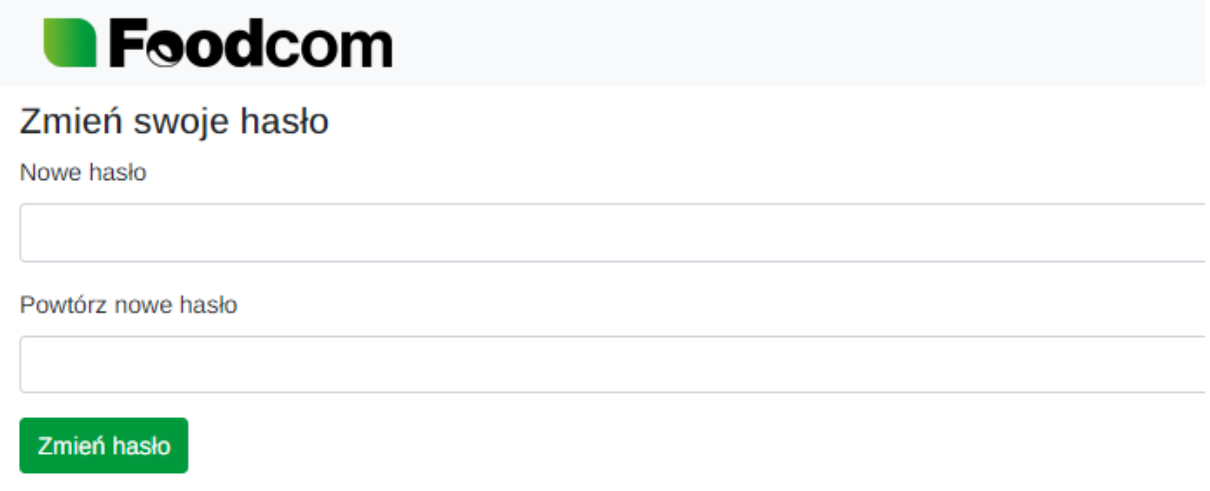

- 6. The system will take the user to the login page once the form will be sent.
- 7. The login is the e-mail username, e.g. in the e-mail jnowak@foodcom.pl the name and login to the system is jnowak.